# Taxprep des fiducies

# GUIDE DE DÉMARRAGE **2021**

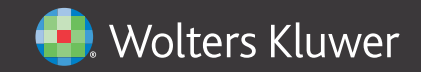

# **Droits d'auteur**

© 2021 Wolters Kluwer Canada Limitée.

Tous droits réservés. Toute reproduction du logiciel ou de la documentation qui s'y rattache, en tout ou en partie, par quelque procédé que ce soit ou toute forme de stockage ou d'extraction de l'information est strictement interdite sans le consentement écrit au préalable de Wolters Kluwer Canada Limitée.

LA RESPONSABILITÉ DE WOLTERS KLUWER CANADA LIMITÉE POUR LES DOMMAGES OU AUTRES PERTES ENVERS L'UTILISATEUR OU TOUTE AUTRE PERSONNE OU ENTITÉ NE DÉPASSERA JAMAIS LE PRIX PAYÉ POUR LA LICENCE D'UTILISATION DU LOGICIEL, PEU IMPORTE LA NATURE DE LA RÉCLAMATION.

« Excel », « MS-Word », « Microsoft Mail », « Microsoft Windows », « Windows » et « Windows 7 » sont des marques de commerce de la Microsoft Corporation.

« Adobe Acrobat Reader » est une marque de commerce d'Adobe Systems Incorporated.

« Taxprep » et « CCH IntelliConnect » sont des marques déposées de Wolters Kluwer Canada Limitée.

« CCH » et « CCH iFirm » dont des marques déposées de CCH Incorporated.

# **Introduction**

Bienvenue à *Taxprep des fiducies* 2021!

Le **Guide de démarrage** a été conçu dans le but de vous familiariser avec le logiciel *Taxprep des fiducies* et de vous offrir quelques trucs sur son utilisation. Ce guide n'est toutefois pas un cours détaillé sur le logiciel. Veuillez vous référer à l'Aide en tout temps si vous avez besoin d'assistance technique ou fiscale. Pour obtenir de l'information à propos des changements fiscaux, veuillez consulter les *Notes de version* accompagnant chaque version.

# Table des matières

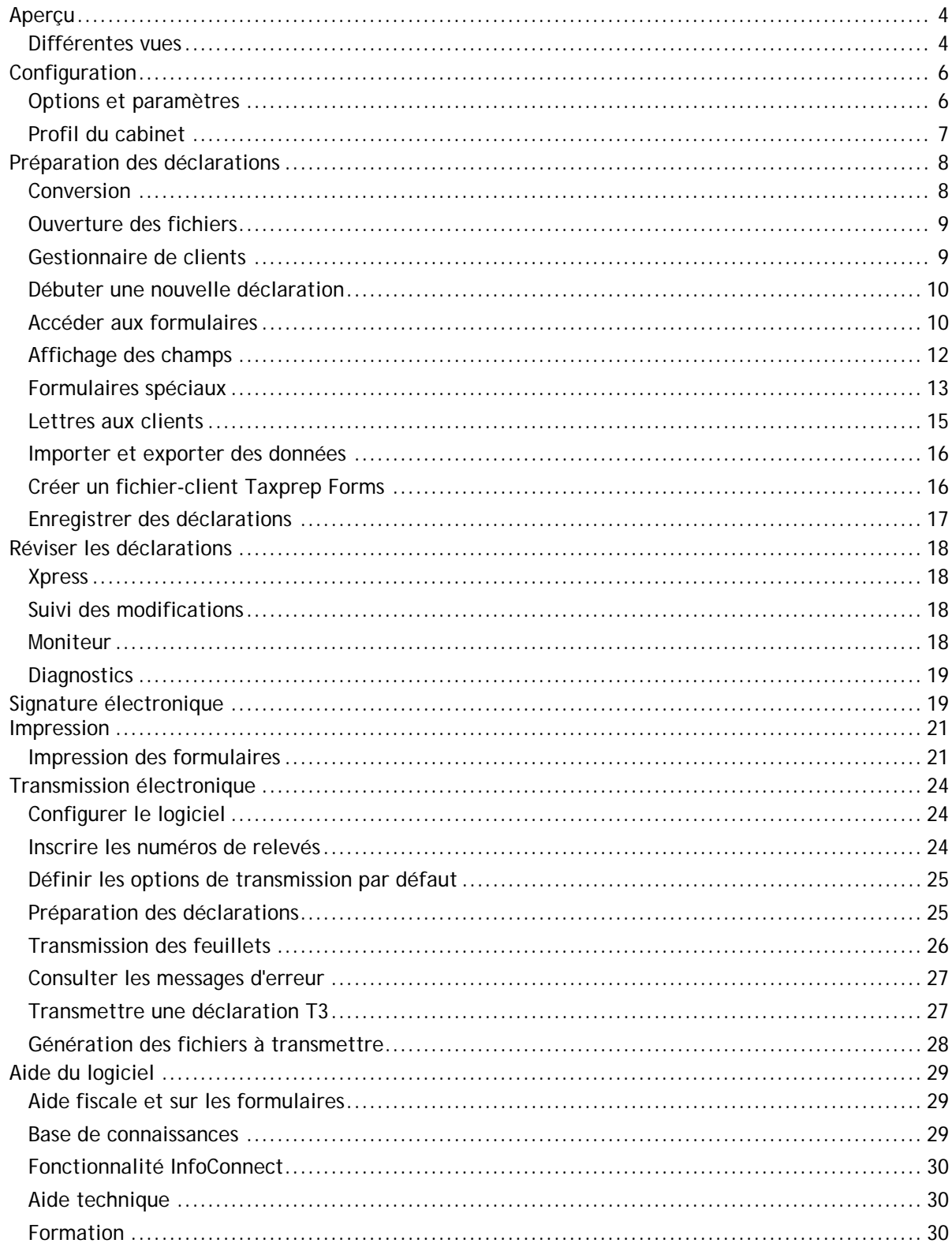

# <span id="page-4-0"></span>**Aperçu**

# <span id="page-4-1"></span>**Différentes vues**

*Taxprep des fiducies* comprend plusieurs vues vous permettant d'effectuer différentes opérations dans le logiciel.

### **Vues de** *Taxprep des fiducies*

Œ.

岡

7

≣

Le **Portail professionnel** fournit de l'information importante à propos du logiciel, des nouvelles fiscales de même que des liens pour communiquer avec le Service à la clientèle ainsi que le Soutien technique et fiscal.

Le **Gestionnaire de clients** affiche toutes les déclarations de revenus. Vous pouvez l'utiliser pour ouvrir et convertir des fichiers, imprimer des déclarations, transmettre électroniquement des feuillets, créer des rapports et exécuter d'autres tâches qui vous aideront à gérer le processus de traitement de la déclaration de revenus.

La vue **Déclaration** est l'endroit où vous préparez la déclaration de revenus. C'est à partir de cette vue que vous pouvez imprimer les déclarations de revenus ou transmettre les feuillets du fichier-client courant.

La vue **Modèles d'impression** est l'endroit où vous définissez les paramètres d'impression pour chaque formulaire inclus dans la déclaration de revenus, comme le nombre de copies et la sélection de l'imprimante.

La vue **Profils du cabinet** vous permet de créer et de gérer plusieurs profils du cabinet.

La vue **Filtres et diagnostics** contient des filtres et des diagnostics prédéfinis et personnalisés que vous pouvez appliquer dans le Gestionnaire de clients ou dans le volet **Diagnostics** pour générer des rapports ou identifier certaines situations.

La vue **Lettres et étiquettes** vous permet de créer des modèles personnalisés pour des lettres, étiquettes et factures.

La vue **Tables de taux** établit les valeurs ainsi que les taux utilisés dans la déclaration de revenus pour l'année courante.

Le **Journal TED**, qui enregistre toutes les transactions électroniques, vous permet d'effectuer un suivi des transmissions TED et de créer des rapports.

La vue **Archives TED** est utilisée pour conserver des transactions archivées provenant du Journal TED.

### **Accéder aux vues**

Vous pouvez accéder aux différentes vues du logiciel en cliquant sur le bouton **Menu**.

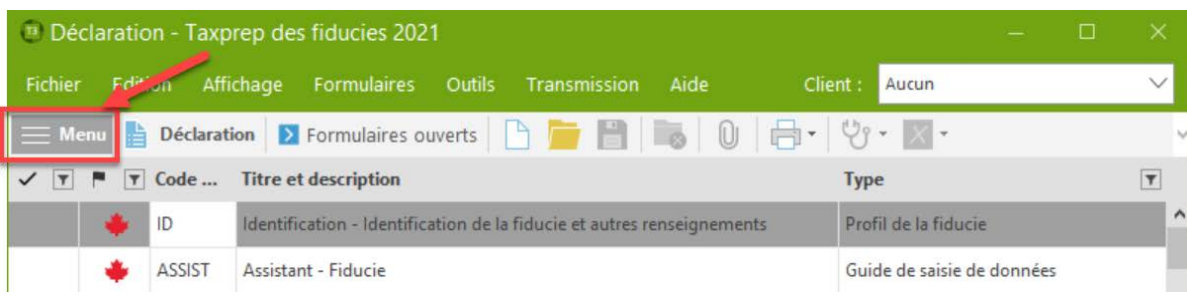

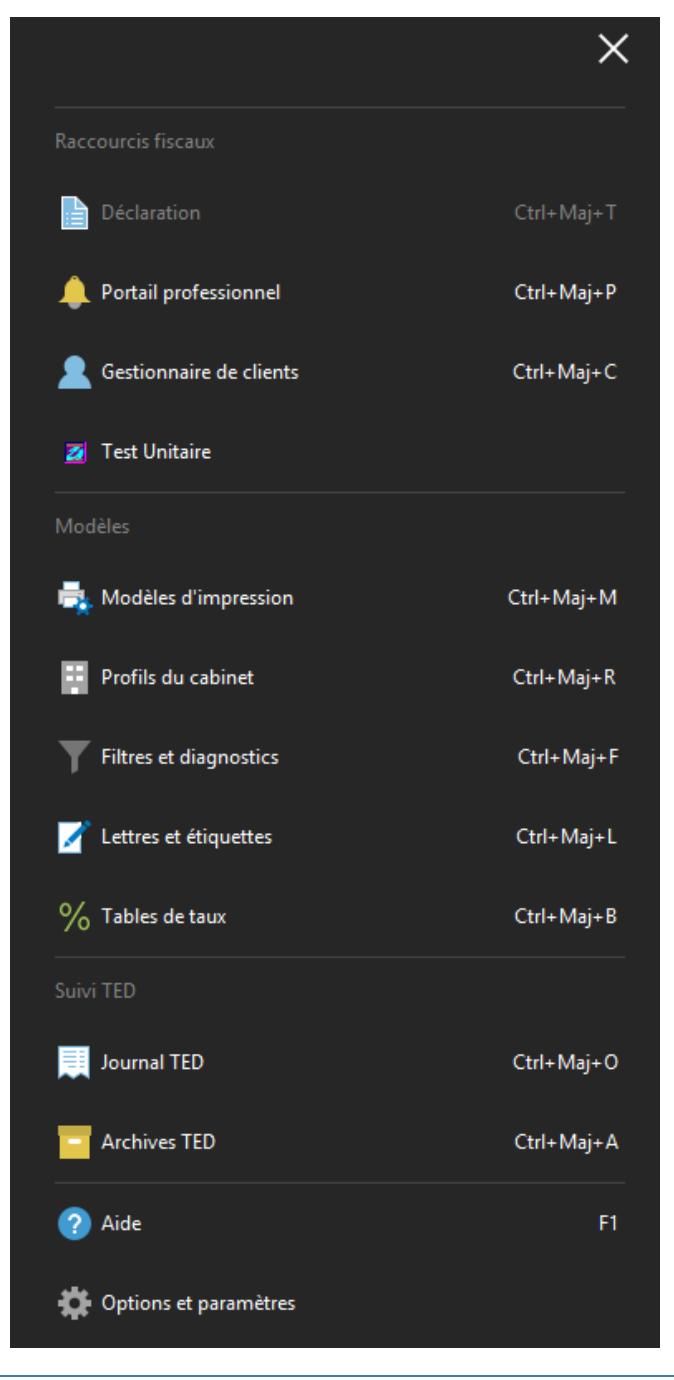

Vous pouvez également accéder aux vues à l'aide des combinaisons de touches de raccourci applicables.

Le nom de la vue courante apparaît à la droite du bouton **Menu**.

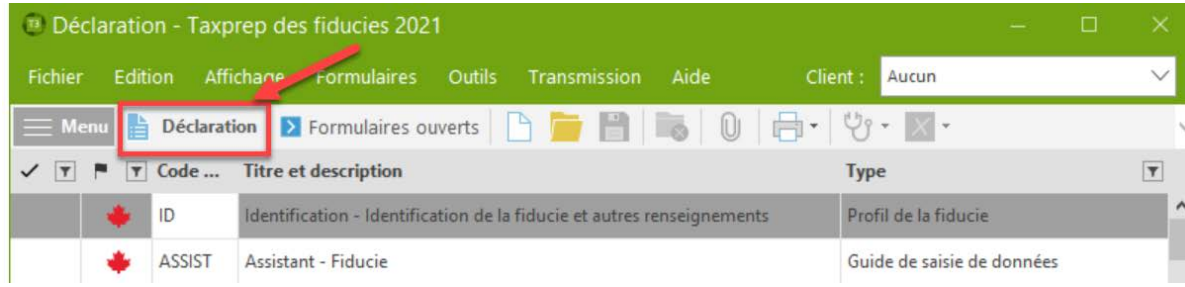

### **Barres d'outils**

La barre d'outils permet un accès rapide aux commandes les plus communes du logiciel.

Les icônes affichées sur la barre de menus varieront. Par exemple, des icônes différentes seront affichées lorsque vous accédez à la vue du Gestionnaire de formulaires comparativement à lorsque vous accédez à un formulaire.

Les icônes de la barre d'outils varieront également d'une vue à l'autre, puisque certaines commandes pourraient ne pas être applicables dans toutes les vues.

### **Portail professionnel**

Le **Portail professionnel** est une page Web dédiée qui offre des liens menant à l'information la plus à jour sur Taxprep des sociétés et qui comprend des alertes automatiques vous signalant la disponibilité des dernières mises à jour du logiciel.

Sur le **Portail professionnel**, vous verrez un lien vers le Centre d'aide ainsi que vers des documents de soutien, en plus de liens menant à des ressources de formation et à la Base de connaissance interrogeable. Le **Portail professionnel** fournit également des renseignements sur comment communiquer avec le Service à la clientèle et le Centre de soutien de Taxprep.

Pour obtenir de plus amples renseignements sur le Centre d'aide de Taxprep et la Base de connaissances, consultez la page [29.](#page-29-0)

### **Vue par défaut**

Lorsque vous lancez *Taxprep des fiducies*, la vue **Déclaration** s'affiche par défaut. Cependant, en utilisant la commande **Outils/Options et paramètres** (voir la section ci-dessous pour obtenir plus de détails)**,** vous pouvez configurer le logiciel afin qu'il s'ouvre automatiquement dans le **Gestionnaire de clients** ou **Journal TED**.

# <span id="page-6-0"></span>**Configuration**

### <span id="page-6-1"></span>**Options et paramètres**

Vous pouvez configurer la plupart des aspects du logiciel en utilisant la commande **Options et paramètres** disponible sous le menu **Outils**.

**Remarque :** Si vous utilisez la version **Réseau**, plusieurs options et paramètres peuvent être configurés à l'avance pour certains groupes d'utilisateurs. Consultez votre administrateur réseau pour obtenir plus de renseignements.

Cliquez sur le titre de la section pour lire une description des contenus dans chaque section. Tous les changements que vous effectuerez seront automatiquement enregistrés lorsque vous cliquerez sur **OK** ou sur **Appliquer**.

**Remarque :** Les options et paramètres sont enregistrés sur votre poste de travail et sont uniques à votre système.

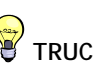

Vous pouvez masquer la barre de raccourcis en cliquant sur le contrôle situé à la droite de la barre de raccourcis.

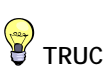

La barre d'outils variera de vue en vue, puisque certaines commandes ne s'appliquent pas à toutes les vues. Utilisez la commande **Barre d'outils** à partir du menu **Affichage** pour choisir la barre d'outils qui sera affichée.

## <span id="page-7-0"></span>**Profil du cabinet**

Votre profil du cabinet est configuré dans la vue **Profils du cabinet**. Vous pouvez avoir plusieurs profils de cabinet.

Cliquez sur **Nouveau** pour créer un profil du cabinet. Si vous ne créez pas de profil du cabinet, le logiciel utilisera les paramètres par défaut pour les différentes options présentées dans le profil du cabinet et la case servant à inscrire le nom de votre cabinet demeurera vide à la page 4 de la déclaration fédérale.

L'écran de saisie du profil du cabinet comporte six onglets : **Profil, Personnel, Formulaires d'autorisation**, **Lettre au client**, **Facture** et **Intérêts**.

Cliquez sur l'onglet **Profil** pour inscrire de l'information à propos de votre cabinet ainsi que vos préférences lors de la préparation et de la production de vos déclarations, notamment la sélection de la transmission électronique par défaut pour la production des déclarations T3 et des feuillets T3, NR-4 et RL-16.

Cliquez sur l'onglet **Personnel** pour inscrire les noms des membres du personnel et des associés qui utilisent *Taxprep des fiducies* afin de pouvoir les sélectionner dans chaque fichier-client à des fins de suivi.

Cliquez sur l'onglet **Formulaires d'autorisation** pour définir l'information et les paramètres à utiliser lorsque vous remplissez et soumettez les formulaires d'autorisation.

Cliquez sur l'onglet **Lettre au client** pour configurer les options de la lettre au client, incluant la rédaction de paragraphes d'introduction et de conclusion standards.

Cliquez sur l'onglet **Facture** pour configurer vos options de facturation, incluant les frais standards pour la facture détaillée.

Cliquez sur l'onglet **Intérêts** afin de configurer les paramètres par défaut du formulaire Intérêts, *Intérêts et pénalité pour production tardive* (code d'accès : **Intérêts**), qui peut être utilisé pour calculer les intérêts sur des soldes impayés et sur des pénalités pour production tardive.

Lorsqu'un profil du cabinet spécifique est enregistré pour la première fois, le logiciel affiche la boîte de dialogue **Propriétés du profil du cabinet**.

Vous pouvez inscrire un nouveau nom de même qu'une description de votre profil du cabinet. Choisissez **Par défaut** si vous voulez que le profil du cabinet soit sélectionné par défaut. Vous pouvez changer l'information contenue dans cette boîte de dialogue en tout temps en utilisant la commande **Définir les propriétés** à partir du menu contextuel. Cliquez sur **OK** pour retourner à la vue **Profils du cabinet**.

Tous les profils que vous créez apparaissent dans la liste des **Profils du cabinet**. Un crochet apparaîtra à côté du profil du cabinet par défaut.

Consultez l'Aide pour obtenir plus de renseignements à propos du Profil du cabinet.

# **TRUC**

Lorsque vous créez des profils du cabinet additionnels, vous pouvez effectuer une copie de tout profil existant et simplement changer les champs sélectionnés.

# <span id="page-8-0"></span>**Préparation des déclarations**

# <span id="page-8-1"></span>**Conversion**

Si votre cabinet a utilisé *Taxprep des fiducies* l'an dernier, les fichiers relatifs à toute déclaration de revenus des fiducies préparée l'an dernier mais devant aussi être remplie pour l'année courante peuvent être convertis.

### **Qu'est-ce qu'une conversion?**

La procédure de conversion crée un nouveau fichier pour l'année d'imposition courante en fonction de celui de la déclaration de l'année précédente, vous évitant ainsi d'avoir à réinscrire tous les renseignements recueillis.

Lorsqu'un fichier est converti, les renseignements permanents (p. ex. : nom de la fiducie, adresse du fiduciaire, numéro de compte) sont retenus et les soldes de fermeture des montants convertis (p. ex. : pertes inutilisées de l'année précédente et reports d'impôt minimum) deviennent les soldes d'ouverture.

De plus, les données inscrites dans le fichier de l'année précédente sont conservées à des fins de comparaison.

### **Utilisation de la conversion**

À partir de la vue **Déclaration**, vous pouvez convertir un ou plusieurs fichiers-clients à partir d'un dossier unique de la façon suivante :

- À partir du menu **Fichier**, cliquez sur **Conversion.**
- Sélectionnez le dossier où se trouvent les fichiers-clients à convertir.
- Sélectionnez le ou les fichiers-clients de l'année précédente que vous voulez convertir.
- Cliquez sur **Ouvrir.**
- La boîte de dialogue **Conversion** apparaîtra à l'écran. À partir des onglets **Options de fichiers** et **Données converties**, activez les options désirées.
- Cliquez sur **OK** pour démarrer le processus de conversion.

Lorsqu'un seul fichier est converti, le formulaire *Identification* est alors ouvert.

Vous pouvez également convertir des fichiers créés dans la version courante de *Taxprep des fiducies*, par exemple si la fiducie est liquidée en 2021.

### **Conversion de fichiers provenant de différents dossiers**

Si vos fichiers de l'année précédente proviennent de dossiers différents, vous pouvez utiliser le Gestionnaire de clients pour afficher une liste de tous les fichiers de l'année précédente à partir de plusieurs emplacements et sélectionner les fichiers que vous voulez convertir.

### **Convertir des fichiers à partir d'autres logiciels**

Fichiers Taxprep (\*.3??) Fichiers Taxprep (\*.319)(\*.320)(\*.321) Fichiers Taxprep (\*.3??) Fichiers Cantax FormMaster (\*.T19)

Fichiers ProFile T3 (\*.19R)

Vous pouvez convertir des fichiers provenant d'un autre logiciel de la même manière que vous convertissez vos fichiers dans *Taxprep des fiducies*.

Si vous les convertissez à partir de la vue **Déclaration**, sélectionnez le type approprié de fichier dans la liste déroulante de la boîte de dialogue **Conversion**.

Si vous convertissez des fichiers provenant d'un autre logiciel à partir du **Gestionnaire de clients**, sélectionnez le type de fichier approprié à partir de la liste située à côté du filtre « Fichiers à convertir ».

# <span id="page-9-0"></span>**Ouverture des fichiers**

Pour ouvrir un fichier existant, ou un fichier qui a été converti, sélectionnez **Ouvrir** à partir du menu **Fichier**.

Vous pouvez avoir plusieurs fichiers ouverts en même temps dans *Taxprep*.

Vous pouvez ouvrir plusieurs fichiers-clients à la fois à partir du **Gestionnaire de clients**. Sélectionnez simplement les fichiers-clients que vous voulez ouvrir, puis, à partir du menu **Fichier**, cliquez sur **Ouvrir**.

### **Ouvrir de fichiers de l'année précédente à l'aide des raccourcis**

Lors de la conversion du fichier-client de l'année précédente, un raccourci menant à ce fichier-client est automatiquement créé. Le raccourci vous permettra d'accéder rapidement au fichier de l'année précédente.

Ce raccourci sera accessible par la commande **Année précédente/Ouvrir le fichier-client de l'année précédente** du menu **Fichier** ou par les touches Ctrl+E. Le fichier sera aussi accessible en cliquant sur l'icône **Année précédente** de la barre d'outils et en sélectionnant un raccourci menant à un fichier d'une année précédente.

Lorsque vous cliquez sur le raccourci pour ouvrir un fichier ayant une extension .319, le fichierclient s'ouvre dans la version 2020 de *Taxprep des fiducies*, pourvu que le logiciel soit installé et accessible.

Vous pouvez également modifier ou supprimer des raccourcis existants et en créer de nouveaux manuellement.

**Remarque :** Veuillez noter que vous pouvez ajouter manuellement des raccourcis à d'autres fichiers-clients de l'année courante (p. ex., des raccourcis à des fichiers-clients pour des fiducies reliés). Une fois créé, le raccourci vous permettra d'accéder rapidement à un autre fichier-client.

# <span id="page-9-1"></span>**Gestionnaire de clients**

Le Gestionnaire de clients affiche les renseignements de base contenus dans tous les fichiers et est utilisé chaque fois que vous effectuez des tâches à partir de plusieurs déclarations, par exemple :

- ouvrir des déclarations;
- convertir des données;
- recalculer des déclarations;
- changer l'état de la déclaration;
- verrouiller les données;
- appliquer des mots de passe;
- importer des données;
- générer des rapports sur vos clients;
- imprimer des déclarations;
- imprimer des lettres et des étiquettes;
- transmettre par voie électronique;
- synchroniser les coordonnées des contacts avec *CCH iFirm*.

Le Gestionnaire de clients est également utile pour trouver facilement les fichiers que vous voulez ouvrir. Vous pouvez trier vos déclarations en fonction de n'importe quel champ et trouver une déclaration en inscrivant simplement le nom de la fiducie.

Pour obtenir plus de détails à propos du Gestionnaire de clients, veuillez consulter l'Aide.

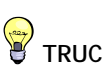

Lorsque votre travail dans un fichier est terminé, fermez ce dernier. Vous éviterez ainsi d'inscrire des données dans la mauvaise déclaration.

# **P** TRUCS

Le Gestionnaire de clients et le Gestionnaire de formulaires vous permettent de sélectionner des éléments de différentes façons :

- Pour sélectionner des éléments adjacents, cliquez sur le premier élément, maintenez la touche Maj enfoncée, puis cliquez sur le dernier élément.
- Pour sélectionner des éléments non adjacents, cliquez sur le premier élément, maintenez la touche Ctrl enfoncée, puis cliquez sur chacun des éléments.
- Pour sélectionner une liste en entier, cliquez sur le premier élément, puis maintenez les touches Maj et Fin enfoncées.

### <span id="page-10-0"></span>**Débuter une nouvelle déclaration**

Cliquez sur **Nouveau** pour débuter une nouvelle déclaration.

*Taxprep des fiducies* ouvrira le formulaire *Identification*.

Si vous utilisez *CCH iFirm®*, vous pouvez synchroniser certains renseignements d'identification entre le fichier-client *Taxprep des fiducies* et vos contacts *CCH iFirm*. Veuillez consulter l'Aide pour en savoir davantage.

# <span id="page-10-1"></span>**Accéder aux formulaires**

Il existe plusieurs méthodes différentes pour accéder aux formulaires de *Taxprep des fiducies* : les sélectionner à partir du Gestionnaire de formulaires, utiliser le formulaire *Assistant – Taxprep des fiducies* (code d'accès : **ASSIST**) ou les sélectionner à l'aide de l'outil **Xpress**.

### **Gestionnaire de formulaires**

Pour accéder au Gestionnaire de formulaires, appuyez sur F4 ou cliquez sur l'icône **Gestionnaire de formulaires** à partir de la barre d'outils.

Le Gestionnaire de formulaires facilite l'accès aux nombreux formulaires disponibles dans *Taxprep*.

Sélectionnez simplement le formulaire auquel vous désirez accéder, puis ouvrez-le en appuyant sur Entrer ou en double-cliquant dessus.

Pour vous aider à retrouver rapidement vos formulaires, *Taxprep* assigne un code d'accès à chacun d'eux. Vous n'avez qu'à inscrire les premiers caractères du code d'accès et *Taxprep* recherchera ce code pour vous.

**Composition des codes d'accès :**

- Déclaration : **T3** pour la déclaration fédérale, **Q** pour la déclaration du Québec
- Annexes : Numéro de l'annexe précédé de la lettre A (exemple : **A9** pour l'annexe 9)
- Feuillets : Numéro du feuillet précédé de la lettre **T** (exemple : **T5**)
- Grilles : Acronyme ou courte appellation (exemple : **ARD** pour l'écran des Autres revenus et déductions)

**Remarque :** Pour les formulaires du Québec, ajoutez la lettre « **Q** » devant le code d'accès (exemple : **QA** pour l'annexe A).

Si vous ne connaissez pas le code d'accès d'un formulaire, vous pouvez utiliser le champ de recherche de la barre d'outils (ou appuyez sur les touches de raccourci **Ctrl+F**). Inscrivez simplement l'expression de recherche voulue, et le logiciel affichera tous les formulaires dont le code d'accès, le titre ou la description contient cette expression.

#### *Formulaires ouverts*

Une fois le formulaire ouvert, un onglet représentant le formulaire apparaîtra dans le haut de celui-ci. Cliquez sur l'onglet de votre choix pour accéder à l'un des formulaires ouverts. Cliquez sur le bouton **Fermer** (X) ou appuyez sur Esc pour fermer le formulaire ainsi que son onglet.

Vous pouvez également vous déplacer d'un formulaire à l'autre à l'aide de la commande **Formulaires/Branchement** (p. ex. : débuter dans la déclaration, puis effectuer un branchement vers un autre formulaire).

Appuyez sur F6 pour basculer entre le formulaire courant et le dernier formulaire consulté.

Appuyez sur F8 pour basculer entre les formulaires fédéraux et provinciaux équivalents.

Appuyez sur F4 pour basculer entre le Gestionnaire de formulaires et les formulaires ouverts.

**Remarque :** Le logiciel conservera l'information sur quels formulaires étaient ouverts et à quel endroit le curseur était placé, de sorte qu'à l'ouverture suivante du fichier (par n'importe quel utilisateur), les mêmes formulaires seront automatiquement ouverts.

### **Formulaire ASSIST**

Le formulaire *Assistant – Taxprep des fiducies* (code d'accès : **ASSIST**) est conçu pour vous aider à identifier les formulaires que vous devez remplir pour votre déclaration de revenus des fiducies.

Vous n'avez qu'à suivre les instructions apparaissant à l'écran afin d'inscrire l'information requise pour remplir la déclaration. Chaque étape du formulaire vous permet d'accéder directement aux écrans de saisie applicables.

### **Xpress**

Taxprep Xpress vous permet de visualiser les données de la déclaration dans un tableau. Vous pouvez sélectionner un filtre afin de limiter les données affichées (p. ex. : vous pouvez décider de voir uniquement les données saisies au cours de l'année courante).

Les données dans le tableau Xpress sont entièrement interactives avec les données des formulaires. Tout changement apporté dans le formulaire sera immédiatement reflété dans le tableau Xpress et vice versa.

Plutôt que de passer d'un formulaire à l'autre pour inscrire des données, vous pouvez, grâce à Taxprep Xpress, faire tout simplement défiler la liste des données saisies au cours des années précédentes et inscrire les montants de l'année courante.

À partir du menu **Affichage**, sélectionnez **Xpress** (ou cliquez sur l'icône **Xpress** à partir de la barre d'outils) pour afficher l'outil Xpress.

Deux options s'offrent à vous pour afficher l'outil Xpress : **Ancrer** et **Faire flotter**.

Si vous choisissez **Ancrer**, l'outil Xpress sera affiché dans un volet situé dans le bas de la fenêtre de *Taxprep*. Si vous choisissez **Faire flotter**, l'outil Xpress sera affiché dans une fenêtre distincte que vous pouvez déplacer (p. ex., dans un second écran).

L'outil Xpress peut également être un outil utile pour réviser la déclaration. Veuillez consulter la page [18](#page-18-1) pour obtenir plus de détails.

### **Branchement (F9)**

Lorsque vous consultez un formulaire, il vous est possible d'accéder à un autre formulaire connexe en effectuant un « branchement ».

Le branchement vous permet de vous déplacer d'un formulaire à l'autre sans avoir à retourner au Gestionnaire de formulaires. Vous pouvez effectuer un branchement à partir de tout champ contenant un symbole représentant une flèche  $\binom{1}{k}$   $\qquad \qquad$   $\Box$   $\Box$  pour ouvrir les formulaires source de ce champ.

Pour accéder à un formulaire source à partir d'un champ reporté, veuillez procéder de l'une des façons suivantes :

- Dans le menu **Formulaires**, cliquez sur **Branchement**.
- Cliquez sur le bouton droit de la souris, puis cliquez sur **Branchement** dans le menu contextuel.
- Appuyez sur F9 ou double-cliquez sur le champ.

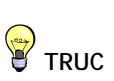

Puisque la plupart des déclarations utilisent sensiblement les mêmes formulaires et champs d'une année à l'autre, l'utilisation de l'outil Xpress est une excellente façon d'accéder rapidement aux champs que vous devrez probablement remplir cette année.

# <span id="page-12-0"></span>**Affichage des champs**

*Taxprep des fiducies* utilise des symboles pour identifier les types de champs. Les couleurs indiquent si le champ est calculé, calculé avec substitution possible ou en saisie. Voici la définition des champs affichés les plus communs :

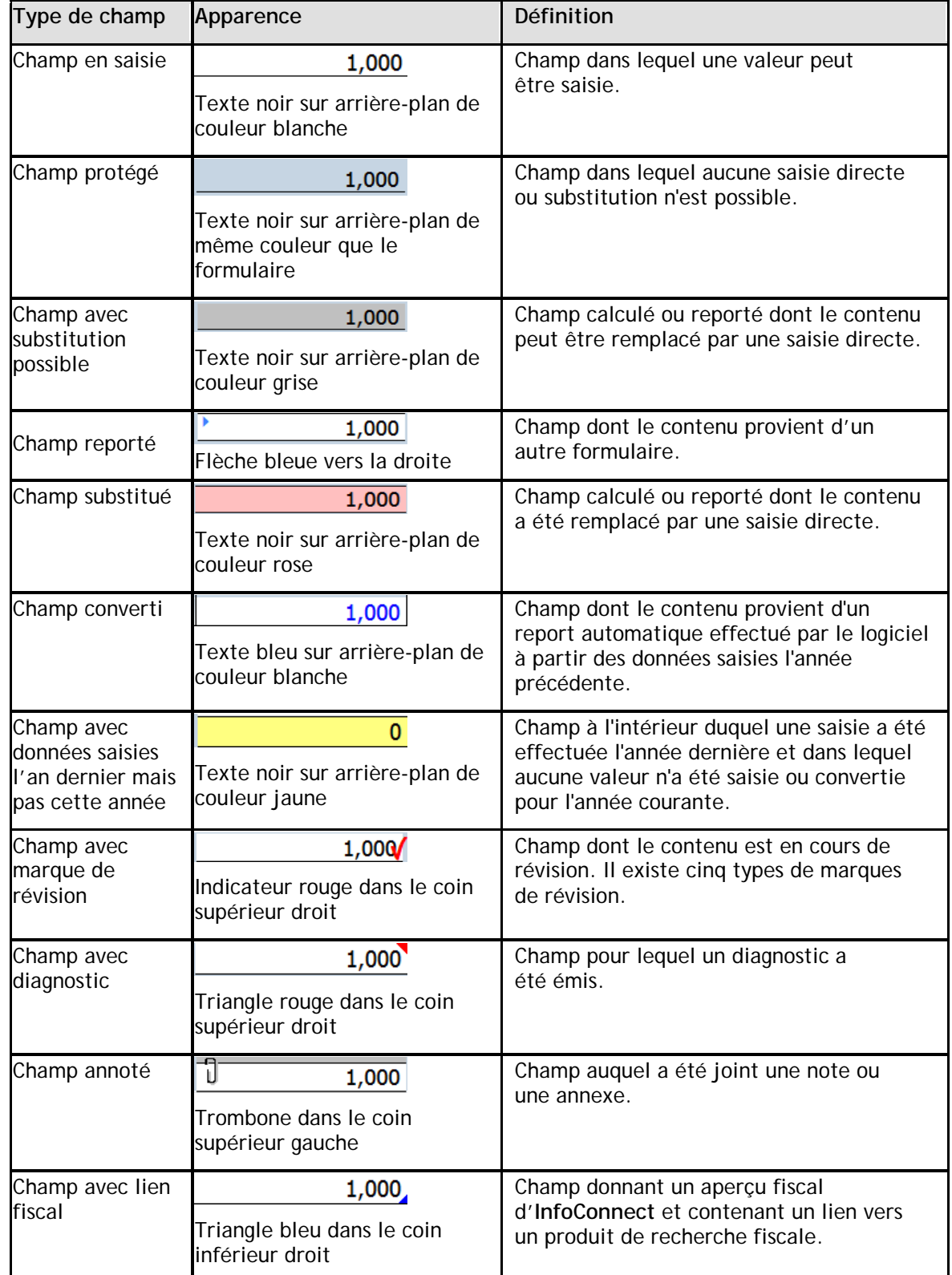

### **Saisie des données**

La saisie des données dans les formulaires est très facile.

Si un montant est entier, vous n'avez pas à inscrire les cents (« ,00 »), car le logiciel le fera pour vous.

Si un montant est négatif, précédez-le du signe « - ».

Les données peuvent être inscrites dans les champs substituables par une simple saisie. Le logiciel vous demandera de confirmer la substitution avant d'afficher le montant.

# <span id="page-13-0"></span>**Formulaires spéciaux**

### **Formulaires multicopies**

Certains formulaires nécessitent plusieurs copies. Par exemple, pour les écrans de saisie des bénéficiaires, vous aurez besoin d'une copie séparée pour chaque bénéficiaire de la fiducie.

Pour ces formulaires, *Taxprep* vous permet de créer plusieurs copies des formulaires. Une barre d'outils **Multicopie** apparaît dans le haut de chaque formulaire multicopie afin de faciliter la navigation entre ces diverses copies.

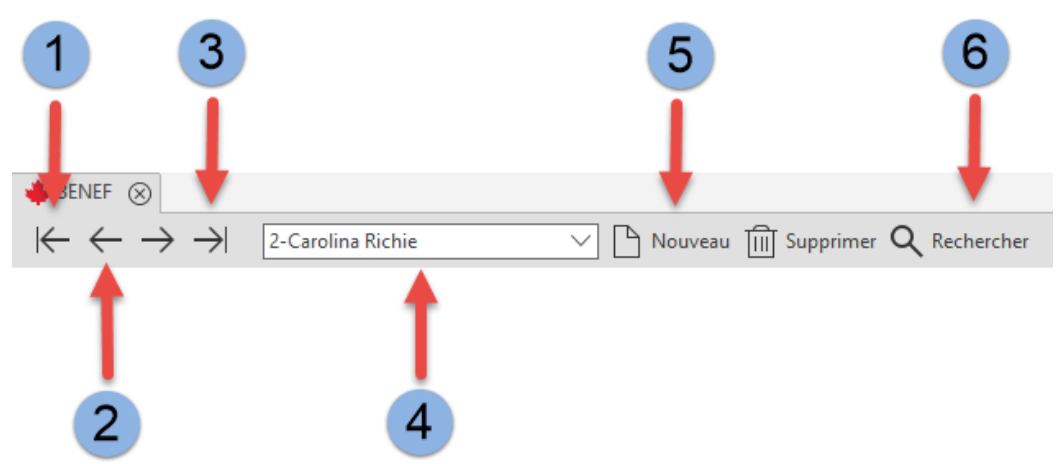

- $\mathbf{1}$ Affiche la première copie du formulaire.
- Le bouton **Précédent** affiche la copie précédente tandis que le bouton **Suivant** affiche la  $\overline{2}$ copie suivante du formulaire.
- Affiche la dernière copie du logiciel.  $3<sup>°</sup>$
- La liste **Copies** permet d'accéder à toutes les copies du formulaire qui ont été créées.  $\overline{4}$
- Le bouton **Nouveau** crée une nouvelle copie et le bouton **Supprimer** efface la copie affichée à  $5<sup>1</sup>$ l'écran.
- 6 Le bouton **Recherche** permet de rechercher une copie spécifique du formulaire en inscrivant n'importe quelle partie de la description.

### **Joindre des annexes**

Vous pouvez créer des notes jointes ainsi que des annexes jointes. Lorsqu'une note ou une annexe a été jointe à un champ, un trombone apparaîtra dans le coin gauche de ce champ.

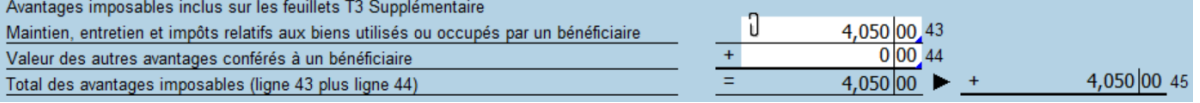

### **Notes jointes**

Vous pouvez joindre une note à chaque type de champ en cliquant sur le bouton droit de la souris, puis sur **Joindre une note**, ou en appuyant sur Alt+F10.

Si vous désirez que la note que vous avez créée soit convertie dans la déclaration de l'an prochain (p. ex., parce que la note peut aussi être applicable l'an prochain), activez la case à cocher ci-dessous :

Conserver cette note à la conversion du fichier

Lorsque vous placez le pointeur sur un champ contenant une note jointe, la note apparaîtra.

Les notes jointes sont résumées sur le formulaire Notes, *Sommaire des notes jointes* (code d'accès : **ATTN**), et peuvent être imprimées avec la déclaration. Vous pouvez les trier selon l'ordre des formulaires dans le Gestionnaire de formulaires. Le nom du dernier utilisateur ayant modifié la note ainsi que la date de la dernière modification seront affichés dans le *Sommaire des notes jointes*.

Vous pouvez également accéder à un champ auquel une note a été jointe à partir du formulaire *Notes – Sommaire des notes jointes* (code d'accès : **ATTN**) en double-cliquant sur le nom du champ associé à la note.

### **Annexes jointes**

L'*Annexe jointe avec total* (code d'accès : **ATTS**) est un formulaire multicopie. Chaque fois que vous joignez une annexe à un champ, une nouvelle copie de l'annexe jointe est ajoutée au formulaire et liée à ce champ.

Vous pouvez naviguer dans un champ auquel est jointe une annexe en double-cliquant sur le nom du champ associé à la note dans l'*Annexe jointe avec total.*

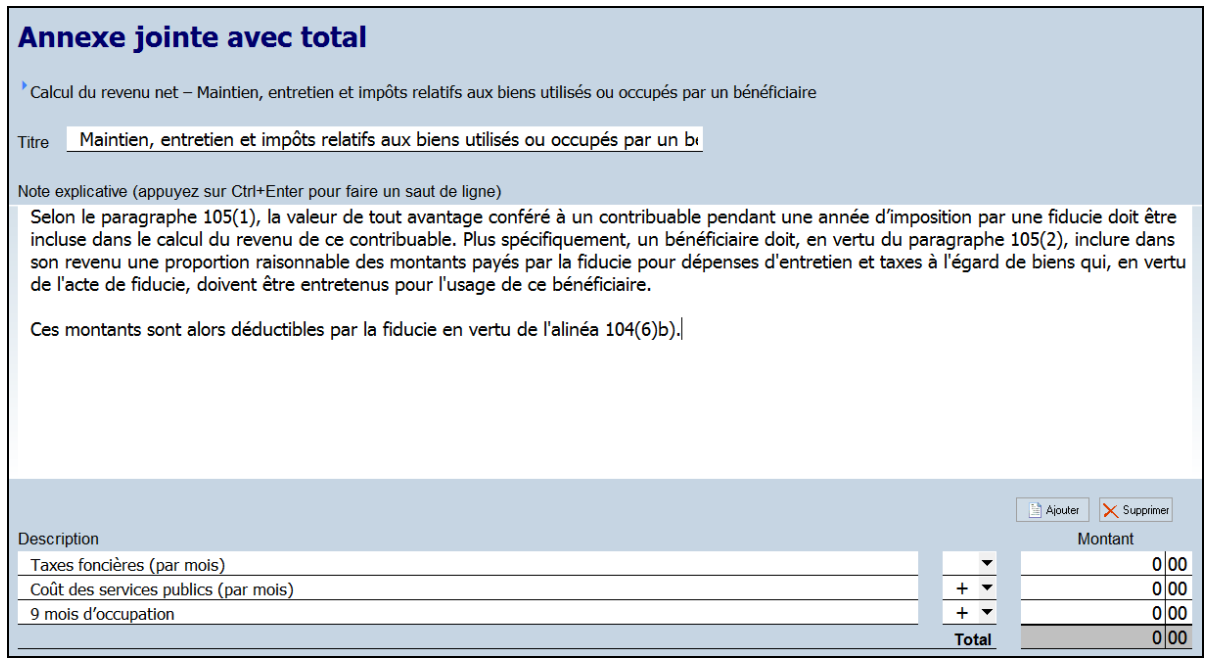

Pour joindre une annexe :

- Sélectionnez le champ auquel vous voulez joindre une annexe.
- Dans le menu **Édition**, cliquez sur **Joindre une annexe**.

Il est également possible d'ajouter des copies qui ne sont liées à aucun champ.

Pour obtenir plus de renseignements à propos des notes et annexes jointes, veuillez consulter l'Aide.

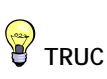

Vous pouvez trouver tous les champs ayant des notes jointes en utilisant le filtre « Champs avec notes jointes » de l'outil Xpress.

### **Tableaux multilignes**

Certains formulaires contiennent des tableaux multilignes. Par exemple, l'annexe 1, le formulaire T1141 et le sommaire des dons de bienfaisance.

Une nouvelle ligne (ou un ensemble de lignes) est automatiquement ajoutée dès que les données sont inscrites.

Vous pouvez également utiliser le bouton **Ajouter** pour créer une ou plusieurs nouvelles lignes. Utilisez le bouton **Supprimer** pour supprimer une ligne.

### <span id="page-15-0"></span>**Lettres aux clients**

### *Afficher une lettre avant l'impression*

Les modèles de lettres sont liés aux lettres dans le Gestionnaire de formulaires. Lorsque vous imprimez ou affichez une lettre à partir du Gestionnaire de formulaires, le contenu du modèle est lié aux données de la déclaration courante. Le document qui en résulte est une lettre contenant de l'information spécifique à la situation de chaque client.

Vous pouvez afficher la lettre, comme tout autre formulaire, en inscrivant le code d'accès. Vous obtiendrez ainsi un aperçu de celle-ci.

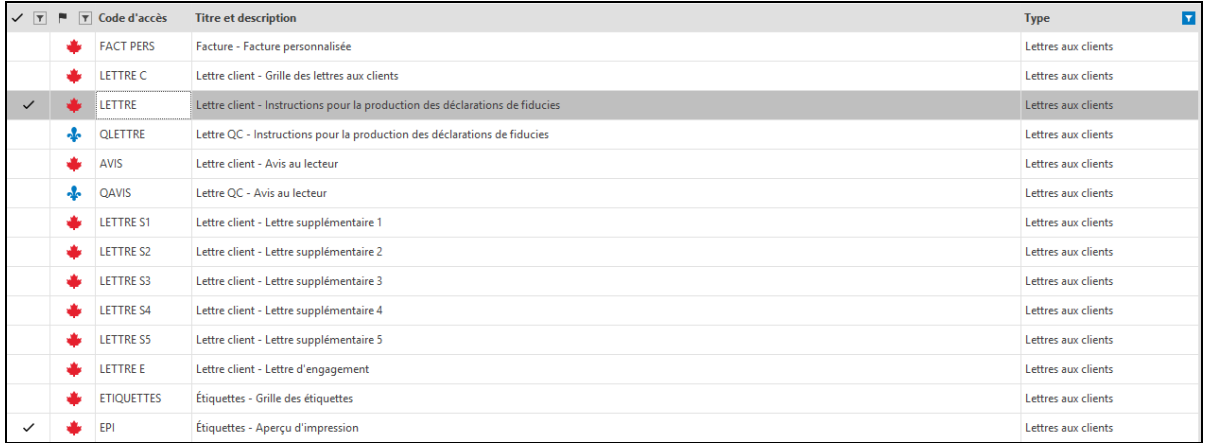

### *Modifier le contenu de la lettre*

Il existe deux façons de modifier le contenu de la lettre aux clients pour un client spécifique :

- modifier la *Grille des lettres aux clients*; ou
- modifier l'aperçu de la lettre.

### *Modifier la grille des lettres aux clients*

La *Grille des lettres aux clients* (code d'accès : **LETTRE C**) est utilisée pour sélectionner et modifier les renseignements apparaissant dans les lettres aux clients de même que pour substituer les lettres applicables à la déclaration.

Vous pouvez inscrire des renseignements additionnels pour cette déclaration, comme le nom d'un associé/membre du personnel apparaissant au bas de la lettre, de même que le nom du cabinet.

Il est également possible d'insérer des paragraphes d'introduction et de conclusion spécifiques à cette déclaration.

Toutes les données inscrites dans la *Grille des lettres aux clients* sont enregistrées avec la déclaration.

### *Modifier l'aperçu de la lettre*

Vous pouvez modifier l'aperçu de la lettre afin de changer de façon temporaire la lettre générée par votre modèle. Vous pouvez ajouter, supprimer ou modifier le texte de la lettre ainsi que coller du texte d'une autre source (p. ex. un document Word). Toutefois, les modifications ne sont appliquées que lorsque vous êtes dans le mode aperçu de la lettre. Lorsque vous accéderez de

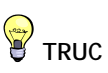

Pour ne voir que les lettres dans le Gestionnaire de formulaires, cliquez sur la colonne **Type** et sélectionnez **Lettres aux clients**.

nouveau à l'aperçu de la lettre, vos modifications seront perdues, puisque l'aperçu sera régénéré à partir de votre modèle afin que les dernières données incluses dans la déclaration y soient reflétées.

Vous pouvez cependant enregistrer votre version modifiée de l'aperçu de la lettre dans un fichier .rtf, qui est compatible avec les logiciels de traitement de texte, en utilisant la commande **Enregistrer la lettre sous** disponible sous le menu **Fichier**. Si vous avez modifié l'aperçu de la lettre, *Taxprep* vous demandera si vous voulez enregistrer l'aperçu modifié lorsque vous quitterez le formulaire. Dès que l'aperçu de la lettre sera enregistré, le logiciel vous offrira le choix d'ouvrir automatiquement le fichier .rtf dans votre logiciel de traitement de texte.

Vous pouvez également imprimer l'aperçu modifié de la lettre en utilisant la commande **Imprimer le formulaire**, tout comme vous le feriez pour un autre formulaire.

### *Modifier toutes les lettres aux clients*

Si vous voulez modifier toutes les lettres aux clients (p. ex. : modifier le texte d'un paragraphe ou ajouter le logo du cabinet dans la lettre), vous pouvez modifier les modèles de lettres appropriés.

Pour obtenir plus de renseignements sur la modification des modèles de lettres, veuillez consulter l'Aide.

### <span id="page-16-0"></span>**Importer et exporter des données**

*Taxprep des fiducies* vous permet d'importer et d'exporter des fichiers de formats suivants :

- Fichiers .csv (séparateur : point-virgule) : Ce format de fichier contient des éléments d'un tableur ou d'une base de données, dont les champs sont séparés par des points-virgules et peut être créé avec n'importe quel éditeur de texte.
- Fichiers .xls (feuilles de calcul) : Ce format de fichier est créé avec Microsoft Excel©.
- Données de *Taxprep des particuliers* : Lorsque vous imprimez ou transmettez des feuillets T3, une base de données est créée automatiquement. Celle-ci vous permet d'importer les données d'un feuillet T3 lorsque vous ouvrez la déclaration de revenus associée dans *Taxprep des particuliers*.

Vous pouvez également synchroniser les renseignements sur les contacts avec *CCH iFirm.*

Veuillez vous référer à l'Aide du logiciel pour obtenir de plus amples renseignements.

# <span id="page-16-1"></span>**Créer un fichier-client Taxprep Forms**

Vous pouvez utiliser la commande **Créer un fichier Taxprep Forms** à partir du menu **Fichier** pour créer un fichier-client *Taxprep Forms* et copier les données appropriées du formulaire Identification, *Identification de la fiducie et autres renseignements* (code d'accès : **ID**), dans le formulaire Identification du nouveau fichier-client *Taxprep Forms*.

Cette commande peut être utile lorsque vous devez préparer un formulaire ou une déclaration de renseignements qui est uniquement disponible dans *Taxprep Forms* (p. ex., un feuillet T4 afin de déclarer des frais de liquidation payés par la fiducie).

Vous pouvez aussi créer un fichier-client *Taxprep Forms* à partir du Gestionnaire de clients.

Une fois le fichier-client *Taxprep Forms* créé, *Taxprep Forms* s'ouvrira automatiquement pour vous permettre de produire les formulaires ou les feuillets requis.

**Remarque :** Vous devez avoir installé *Taxprep Forms* afin de pouvoir utiliser cette commande.

### <span id="page-17-0"></span>**Enregistrer des déclarations**

Vous devez cliquer sur l'icône **Enregistrer** pour enregistrer vos données. Si vous tentez de fermer la déclaration et que des données n'ont pas été enregistrées, *Taxprep des fiducies* vous demandera d'enregistrer le fichier avant de le fermer.

*Taxprep des fiducies* effectuera également une sauvegarde périodique de vos fichiers de données si ces derniers contiennent des données non enregistrées. Vous pouvez modifier l'intervalle de sauvegarde des fichiers à partir des **Options et paramètres**.

L'extension du fichier indique l'année d'imposition : .320 pour une année se terminant en 2020 et .321 pour une année se terminant en 2021.

### **Notes au fichier**

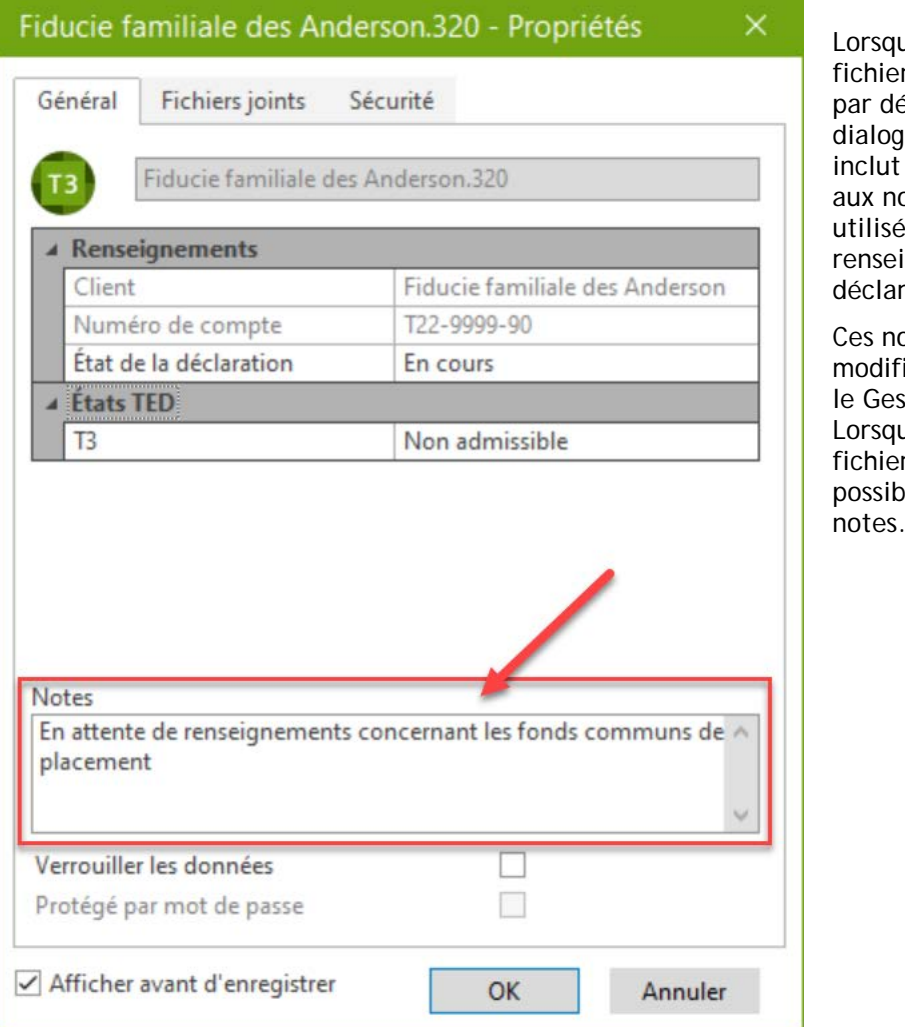

le vous enregistrez un r, *Taxprep* affichera éfaut la boîte de ue **Propriétés**. Celle-ci une section destinée otes pouvant être es pour inscrire des gnements sur la ation.

otes peuvent être iées et affichées dans tionnaire de clients. Le vous convertissez vos rs, vous avez aussi la ilité de convertir ces notes.

### **Fichiers externes joints**

Il est possible de joindre des fichiers externes au fichier de votre déclaration en cliquant sur l'onglet **Fichiers joints** au moment d'enregistrer votre fichier.

Cette boîte de dialogue est aussi accessible en appuyant sur la touche F11. Vous pouvez également

cliquer sur l'icône  $\Box$  située sur la barre d'outils ou sélectionner **Fichiers joints** dans le menu **Fichier**.

Tous les types de fichiers peuvent être joints.

Une copie du fichier sélectionné sera enregistrée dans le fichier *Taxprep*. Le fichier original ne sera aucunement touché et les changements subséquents apportés au fichier original ne seront pas reflétés.

Cependant, si vous cliquez sur  $\overline{Q}$  pour ouvrir le fichier dans le logiciel approprié (p. ex., Excel), vous pouvez modifier le fichier puis l'enregistrer dans ce logiciel, et tous les changements que vous y ferez seront pris en compte dans votre fichier joint. Veuillez noter que le fichier original ne tiendra pas compte de ces changements.

Vous pouvez également joindre automatiquement un fichier PDF généré par l'une des commandes d'impression de *Taxprep des fiducies*.

Pour obtenir plus de détails à propos des fichiers externes joints, veuillez consulter l'Aide.

# <span id="page-18-0"></span>**Réviser les déclarations**

Une fois vos renseignements inscrits dans la déclaration, vous devez réviser celle-ci pour en assurer la précision. Voici quelques outils pour vous aider à effectuer cette révision :

# <span id="page-18-1"></span>**Xpress**

Taxprep Xpress peut être utilisé pour réviser et vérifier vos données. Il offre plusieurs filtres qui vous permettent notamment de comparer les valeurs inscrites cette année à celles de l'année dernière, vous permettant ainsi de découvrir rapidement les erreurs ou omissions. Il vous permet même de réviser les champs contenant des substitutions ou des marques de révision si vous sélectionnez le filtre Xpress approprié.

# <span id="page-18-2"></span>**Suivi des modifications**

Pendant le processus de révision, il se peut que vous vouliez faire le suivi des changements apportés dans la déclaration afin de vous assurer que seules les corrections identifiées sont effectuées et qu'aucune donnée n'est changée par inadvertance.

Activez la commande **Suivi des modifications** dans le menu **Édition** et tout changement apporté dans la déclaration par la suite sera retracé et pourra être affiché dans la grille **Xpress** grâce au filtre « Données modifiées après l'activation du suivi ».

### <span id="page-18-3"></span>**Moniteur**

Le moniteur est un outil de suivi vous permettant d'afficher de l'information fiscale importante dans le volet inférieur de la fenêtre de la déclaration.

À partir du menu **Affichage**, cliquez sur **Moniteur** pour afficher ou masquer le moniteur.

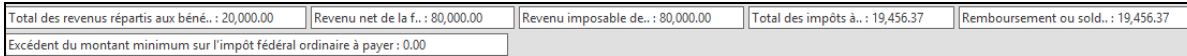

Certaines valeurs seront affichées dans le moniteur par défaut : Total des revenus répartis, revenu net, revenu imposable, total des impôts à payer, remboursement ou solde dû, excédent de l'impôt minimum de remplacement sur l'impôt ordinaire. Toutefois, vous pouvez personnaliser le contenu du moniteur en ajoutant et en retirant des champs ainsi qu'en ajustant leur description, largeur et ordre d'affichage.

Pour ajouter un champ au moniteur, vous n'avez qu'à cliquer sur ce dernier et à le glisser dans le moniteur.

Lorsque vous personnalisez le contenu du moniteur, ces paramètres sont enregistrés pour votre poste de travail et s'appliqueront à toutes les déclarations.

# <span id="page-19-0"></span>**Diagnostics**

Vous pouvez afficher les diagnostics, ce qui vous permet de les consulter pendant que vous travaillez sur la déclaration.

Pour afficher la liste des diagnostics, cliquez sur **Diagnostics** dans le menu **Affichage** ou cliquez sur l'icône  $\mathbb{Q}$ <sup>-</sup> de la barre d'outils.

Deux options s'offrent à vous pour afficher les diagnostics : **Ancrer** et **Faire flotter**.

Si vous choisissez **Ancrer**, l'outil Xpress sera affiché dans un volet situé dans le bas de la fenêtre Taxprep.

Si vous choisissez **Faire flotter**, l'outil Xpress sera affiché dans une fenêtre distincte que vous pouvez déplacer (p. ex., dans un second écran).

Vous pouvez également utiliser le raccourci-clavier **Alt+F5** pour afficher la liste ancrée des diagnostics et le raccourci-clavier **Alt+F6** pour afficher la liste flottante des diagnostics. Comme autre méthode, vous pouvez accéder au Gestionnaire de formulaires et inscrire le code d'accès **DIAG** pour afficher les diagnostics.

Une fois les diagnostics affichés, vous pouvez basculer entre les modes d'affichage en utilisant

 $l'$ icône  $\blacksquare$  située sur la barre d'outils.

Pour afficher des diagnostics directement dans un formulaire, pointez le champ doté d'un indicateur de diagnostic et après un court laps de temps, le diagnostic apparaîtra. Cette information est disponible que le volet des diagnostics soit visible ou non.

Les diagnostics peuvent être imprimés directement à partir du volet **Diagnostics** (soit le volet flottant ou le volet ancré) en utilisant la commande **Filtres**/**Imprimer les diagnostics** ou être inclus dans un modèle d'impression afin d'être imprimés avec la déclaration. Par défaut, les diagnostics seront imprimés dans la copie « Office » de la déclaration.

### **Diagnostics personnalisés**

Vous pouvez aussi créer vos propres diagnostics dans la vue **Filtres et diagnostics**. Ces diagnostics peuvent être utilisés pour vérifier si les procédures du cabinet sont respectées ou comme rappel à l'égard des exigences de saisie de données ou de certaines problématiques à vérifier.

De plus, pour la plupart des éléments des *Notes de dépannage*, un modèle de filtre-client et diagnostic personnalisé peut être téléchargé afin de simplifier l'identification des déclarations touchées par le problème. Ces diagnostics s'afficheront dans l'onglet **Mes diagnostics**, aux côtés de tout diagnostic personnalisé applicable que vous aurez créé.

Veuillez consulter l'Aide pour obtenir plus de renseignements sur la création de diagnostics personnalisés.

# <span id="page-19-1"></span>**Signature électronique**

Depuis mars 2020, l'ARC a adopté une mesure administrative temporaire et considère que les signatures électroniques répondent aux exigences établies dans la *Loi de l'impôt sur le revenu*.

Vous pouvez donc utiliser une signature électronique dans les formulaires prescrits, tels que le formulaire T1135, ainsi que dans le formulaire AUT-01, *Autoriser l'accès par téléphone et par courrier d'un représentant* et autres formulaires pouvant nécessiter une signature.

Afin de simplifier votre processus de signature, à partir de la version *Taxprep des fiducies* 2020, des étiquettes de signature ont été intégrées aux différents formulaires afin d'indiquer l'endroit où une signature électronique doit être apposée. Si vous utilisez *CCH iFirm Portal*, ces étiquettes vous permettront de simplifier la publication des formulaires qui nécessitent la signature électronique de votre client.

Pour de plus amples renseignements, consultez le Centre d'aide de *Taxprep des fiducies* ou le Centre d'aide de *CCH iFirm Portal*.

### **Marques de révision**

Lorsqu'une déclaration est révisée, le mode de révision vous permet d'ajouter des marques de révision en cliquant simplement dans les champs appropriés.

Les marques de révision peuvent être utilisées pour identifier la validité des données et pour savoir si celles-ci sont incomplètes.

Les différentes marques de révision suivantes sont disponibles :

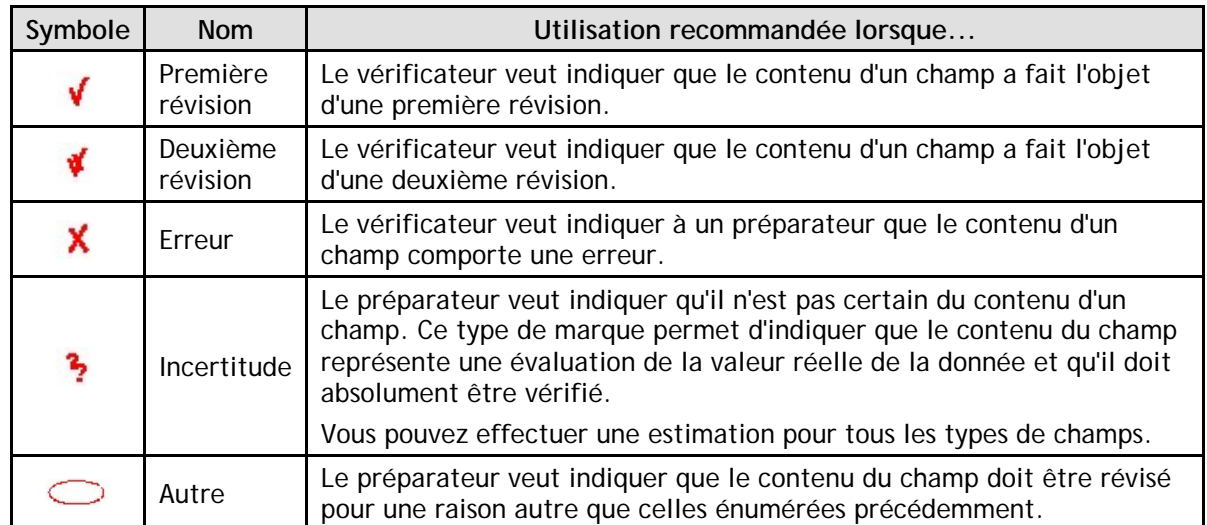

**Remarque :** Si vous double-cliquez dans un champ lorsque le mode de révision est activé, une marque de révision est ajoutée et vous pouvez accéder au formulaire source.

Les marques de révision ne sont pas imprimées lorsque vous utilisez la commande **Imprimer la déclaration**. Les marques de révision peuvent être imprimées par la commande **Imprimer le formulaire** en sélectionnant l'option d'impression **Imprimer tel qu'affiché**.

### **Réviser les diagnostics**

Vous pouvez annoter les diagnostics afin d'indiquer qu'ils ont été « Vérifiés » ou « Ignorés » en effectuant un clic-droit sur le diagnostic dans le volet **Diagnostics** et en sélectionnant l'annotation désirée.

Par défaut, tous les diagnostics apparaîtront sous l'onglet **À traiter** dans le volet **Diagnostics**. Toutefois, lorsqu'un diagnostic est marqué comme ayant été vérifié ou ignoré, il n'apparaîtra plus sous l'onglet **À traiter**, mais sera plutôt affiché dans l'onglet **Vérifiés** ou **Ignorés**, s'il y a lieu.

Cela vous permet d'annoter tout diagnostic ne pouvant pas être supprimé (p. ex., un rappel de production), de sorte que lors de la révision suivante, vous saurez quels sont les diagnostics que vous avez déjà révisés.

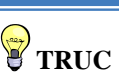

Le mode de révision peut être utilisé à partir de l'outil Xpress.

# <span id="page-21-0"></span>**Impression**

# <span id="page-21-1"></span>**Impression des formulaires**

### **Formulaires individuels**

Dans la vue **Déclaration**, vous pouvez imprimer des formulaires individuels pour toutes les déclarations actives.

1. À partir du menu **Fichier**, cliquez sur **Imprimer le formulaire** pour imprimer le formulaire ouvert à l'écran.

**Remarque :** Lorsque vous utilisez la commande **Imprimer le formulaire** dans un formulaire multicopie (p. ex. : formulaire T776), seule la copie affichée sera imprimée. Si vous voulez imprimer toutes les copies du formulaire multicopie, vous devez demander l'impression à partir du Gestionnaire de formulaires et cliquer sur **Imprimer les formulaires sélectionnés**.

### **Formulaires multiples**

Pour imprimer plusieurs formulaires à la fois (mais pas nécessairement la déclaration entière) :

- 1. À partir du Gestionnaire de formulaires, sélectionnez les formulaires.
- 2. À partir du menu **Fichier**, cliquez sur **Imprimer les formulaires sélectionnés**.
- 3. Cliquez sur **OK** pour démarrer l'impression.

**Remarque :** Lorsque vous êtes dans un formulaire, la commande d'impression est nommée **Imprimer le formulaire**, alors que dans le Gestionnaire de formulaires, la commande d'impression est nommée **Imprimer les formulaires sélectionnés**.

### **Options d'impression du formulaire**

Vous pouvez sélectionner certaines options lorsque vous imprimez des formulaires individuels :

- imprimer dans un fichier PDF;
- imprimer des formulaires vides;
- imprimer le formulaire tel qu'affiché à l'écran;
- modifier la date devant être imprimée sur le formulaire;
- imprimer des pages spécifiques (impression d'un formulaire seulement);
- imprimer un filigrane sur  $le(s)$  formulaire $(s)$ ;
- utiliser le zoom pour imprimer plus d'une page sur la même feuille de papier;
- sélectionner le langage dans lequel le formulaire sera imprimé;

Vous pouvez également cliquer sur le bouton **Options** pour modifier l'un des paramètres d'impression précédemment configurés sous **Options et paramètres** ou pour sélectionner des options de fichiers PDF.

### **Impression des déclarations**

Vous pouvez imprimer les déclarations incluses dans le fichier-client courant en cliquant **Imprimer la déclaration** à partir du menu **Fichier.**

### **Afficher les diagnostics**

Lorsque vous sélectionnez la commande **Imprimer la déclaration** et qu'au moins une erreur détectée par un diagnostic doit être corrigée, les diagnostics s'afficheront automatiquement avant l'impression.

Cliquez sur **Continuer** si vous voulez procéder à l'impression de la déclaration.

#### *Sélectionner les déclarations*

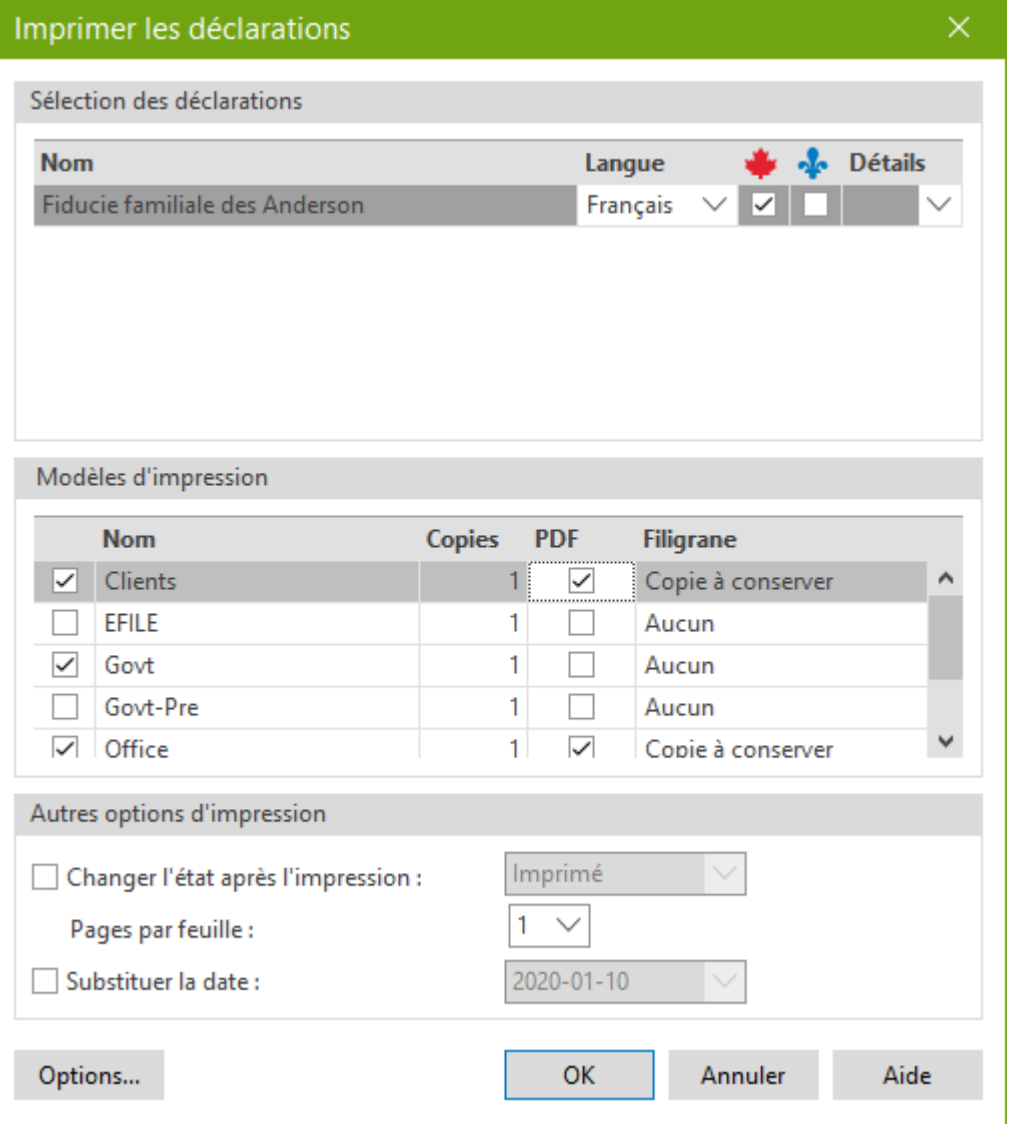

Les déclarations fédérale et du Québec du fichier-client courant seront affichées. Vous pouvez sélectionner les déclarations que vous voulez imprimer.

**Remarque :** La sélection du contenu qui sera imprimé pour chaque copie de la déclaration est enregistrée dans un fichier modèle nommé **Modèle d'impression**. Pour obtenir plus de renseignements à propos de la personnalisation des modèles d'impression, veuillez consulter l'Aide.

Tous les modèles d'impression disponibles seront énumérés. Des crochets apparaissent à côté des modèles d'impression sélectionnés par défaut pour l'impression. Vous pouvez changer les modèles d'impression sélectionnés en activant la case adjacente.

Tous les modèles d'impression seront imprimés pour chaque déclaration (p. ex. : une copie pour le client, une copie pour le bureau et une copie pour le gouvernement seront imprimées).

Si vous désirez générer un fichier PDF plutôt que d'imprimer une copie papier, activez la case **PDF**.

Vous pouvez sélectionner un filigrane différent pour chaque copie.

Cliquez sur **Options** pour changer l'une de vos options d'impression avant de procéder à l'impression.

#### *Impression de déclarations multiples*

Si vous voulez imprimer des déclarations provenant de plusieurs fichiers, sélectionnez-les à partir du Gestionnaire de clients, puis cliquez sur **Imprimer les déclarations** comme vous le feriez pour un seul fichier.

#### *Impression en format PDF*

Lors de la création de fichiers PDF, vous pouvez automatiquement appliquer un mot de passe au fichier PDF généré. Cela aide à vous assurer que les déclarations demeurent sécurisées (p. ex., lorsque vous envoyez des copies par courriel). Vous pouvez également configurer la convention d'appellation des fichiers pour les fichiers PDF générés. Ces options peuvent être configurés à l'avance en utilisant la commande **Options et paramètres** du menu **Outils**, ou immédiatement avant l'impression en utilisant le bouton **Options** dans la boîte de dialogue **Imprimer la déclaration**.

### **Impression des feuillets T3/NR4/RL-16**

Les feuillets T3, NR4 et RL-16 à émettre aux bénéficiaires peuvent être imprimés de différentes manières.

#### *Imprimer la déclaration*

Si vous utilisez la commande **Imprimer la déclaration**, les feuillets sélectionnés pour production (T3S, NR4 ou QR16) seront imprimés conformément au modèle d'impression choisi (p. ex. : si vous voulez imprimer les feuillets T3 sur des formulaires préimprimés, choisissez le modèle d'impression « Govt-Pre »).

#### *Imprimer les formulaires sélectionnés*

La commande **Imprimer les formulaires sélectionnés** permet également d'imprimer des feuillets. Vous pouvez imprimer les copies du feuillet T3, NR4 ou relevé 16 d'un bénéficiaire lorsque celui-ci est affiché ou vous pouvez imprimer toutes les copies des feuillets sélectionnés pour tous les bénéficiaires de la fiducie à partir du Gestionnaire de formulaires.

### *Imprimer les feuillets*

Enfin, vous pouvez utiliser la commande spécifique **Imprimer les feuillets**. La principale différence entre cette commande d'impression et les commandes d'impression de déclarations et de formulaires est que vous pouvez imprimer un seul type de feuillet avec un type de données spécifique. Par exemple, avec la commande **Imprimer les feuillets**, vous pouvez imprimer les feuillets T3 dont le type de données est « Original ». La commande **Imprimer les feuillets** vous permet d'imprimer les feuillets du fichier-client courant ou de plusieurs fichiers-clients en les sélectionnant à partir du Gestionnaire de clients.

Veuillez noter que le choix de soumettre les feuillets par voie électronique aura une incidence sur l'impression. Par exemple, lorsque les feuillets sont soumis par voie électronique, la copie 1 des feuillets n'est pas requise et ne doit pas être imprimée. En outre, dans le cas des relevés 16, le fichier de transmission électronique doit être généré avant que l'impression n'ait lieu, puisque les numéros de feuillet sont imprimés sur ces feuillets lorsque le fichier d'impression est créé.

### *Impression de feuillets en PDF*

Lorsque vous sélectionnez l'option PDF dans l'une des commandes mentionnées ci-dessus, vous pouvez choisir de générer un fichier PDF distinct pour chaque feuillet et assigner automatiquement un mot de passe à ce fichier, si applicable. Cela peut être configuré dans l'onglet **Fichiers PDF** de la boîte de dialogue **Impression** ou à l'avance dans la section **Impression – Fichiers PDF** des **Options et paramètres**.

# <span id="page-24-0"></span>**Transmission électronique**

*Taxprep des fiducies* vous permet de transmettre par voie électronique l'information relative aux feuillets T3, NR4 et RL-16 à l'ARC et à Revenu Québec à l'aide d'Internet.

Vous pouvez également produire certaines déclarations T3 à l'ARC par voie électronique.

Toutefois, puisque l'ARC ne permet pas la transmission simultanée de la déclaration et des feuillets, vous devrez transmettre ces documents séparément.

**Remarque :** Revenu Québec n'autorise pas encore la transmission des déclarations TP646 par voie électronique.

### **Transmission électronique obligatoire**

Au fédéral et au Québec, la transmission électronique des données des feuillets par Internet est obligatoire lorsque 50 feuillets ou plus doivent être produits. Cependant, la transmission électronique des déclarations T3 n'est pas obligatoire pour les années d'imposition 2020 et 2021.

# <span id="page-24-1"></span>**Configurer le logiciel**

### **Inscrire les renseignements d'identification**

Les autorités fiscales exigent des renseignements détaillés concernant l'identification du transmetteur des feuillets. Les renseignements demandés diffèrent selon que les feuillets sont transmis à l'ARC ou à RQ.

Pour inscrire ces renseignements dans le logiciel, veuillez procéder de la façon suivante :

- 1. Dans le menu **Outils**, cliquez sur **Options et paramètres**.
- 2. Sous **Services électroniques**, cliquez sur **Identification**.
- 3. Dans la section **Identification**, cliquez sur les boutons  $\cdot\cdot\cdot$ , puis inscrivez les renseignements concernant le transmetteur et les personnes-ressource.
- 4. Si vous transmettez des feuillets à l'ARC, cliquez sur **Fédéral**, puis inscrivez les renseignements demandés.
- 5. Si vous transmettez des feuillets à Revenu Québec, cliquez sur **Québec**, puis inscrivez les renseignements demandés.
- 6. Cliquez sur **OK** pour enregistrer les modifications.

**Remarque :** Les renseignements obligatoires sont identifiés par un triangle rouge dans le coin supérieur droit des champs.

# <span id="page-24-2"></span>**Inscrire les numéros de relevés**

Si vous produisez des relevés 16, vous devez inscrire dans le logiciel la plage des numéros de relevés qui vous est assignée par RQ. Lors de la génération du fichier à transmettre, le logiciel attribuera un numéro unique à chaque relevé 16 produit.

**Remarque** : Si plusieurs utilisateurs sont responsables de la génération des relevés 16 et que vous n'utilisez pas la version **Réseau**, vous devrez vous assurer qu'aucun numéro de feuillet n'est produit en double. Par conséquent, il serait préférable d'assigner une séquence de numéros aux membres du personnel responsables de la génération des relevés 16.

Pour inscrire les numéros de relevés, veuillez procéder de la façon suivante :

- 1. Dans le menu **Outils**, cliquez sur **Options et paramètres**.
- 2. Sous **Services électroniques**, cliquez sur **Numéros de relevés**.
- 3. Dans le champ **Début**, inscrivez le premier numéro de la plage de numéros de relevés.
- 4. Dans le champ **Fin**, inscrivez le dernier numéro de la plage de numéros de relevés.
- 5. Dans le champ **Prochain numéro**, le logiciel indique automatiquement le prochain numéro à utiliser selon les attributions de numéros déjà effectuées. Vous pouvez également inscrire un numéro si vous voulez que le logiciel effectue la prochaine attribution à partir d'un numéro spécifique.
- 6. Cliquez sur **OK** pour enregistrer les modifications.

**Remarque :** Revenu Québec exige que ces mêmes numéros apparaissent sur les relevés lors de l'impression de ceux-ci. Vous devez donc effectuer la génération des relevés 16 avant de les imprimer afin que le logiciel puisse effectuer l'attribution des numéros.

### <span id="page-25-0"></span>**Définir les options de transmission par défaut**

Le logiciel vous permet de définir les options qui seront utilisées par défaut à chaque transmission de feuillets. Pour modifier ces options, veuillez procéder de la façon suivante :

- 1. Dans le menu **Outils**, cliquez sur **Options et paramètres**.
- 2. Sous **Services électroniques**, cliquez sur **Général**.
- 3. Si vous voulez enregistrer les fichiers à transmettre dans des dossiers autres que ceux proposés par défaut, cliquez sur **Modifier** et sélectionnez le dossier d'enregistrement souhaité.
- 4. Le portail Internet de l'ARC ou de RQ sera automatiquement affiché lors de la transmission. Si vous voulez générer le fichier pour Internet, mais accéder vous-même au site Internet à un moment ultérieur, veuillez désactiver la case à cocher **Afficher le portail après la création du fichier**.
- 5. Cliquez sur **OK** pour enregistrer les modifications.

### <span id="page-25-1"></span>**Préparation des déclarations**

### **Préparer des déclarations**

Vous devez préparer les déclarations de la façon habituelle. Assurez-vous que les données des bénéficiaires et des feuillets ont été correctement saisies.

### **Sélectionner la déclaration T3 et les feuillets aux fins de la TED**

Vous pouvez choisir de transmettre électroniquement ou non la déclaration T3, les feuillets T3 et NR4 et les relevés 16 dans le haut du formulaire *Transmission électronique de la déclaration T3*  (code d'accès : **TED**).

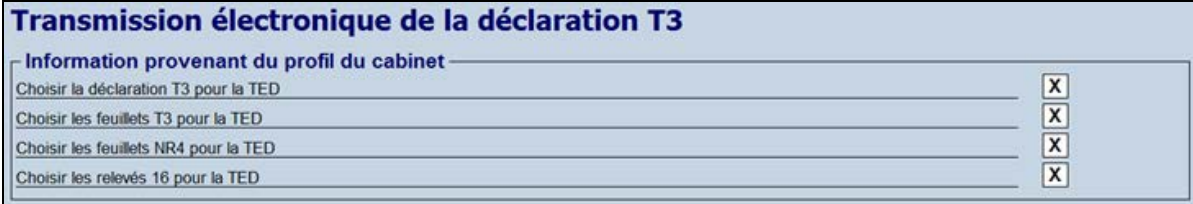

Pour sélectionner la TED par défaut pour les déclarations T3, les feuillets T3 et NR4 ou les relevés 16, vous pouvez choisir la ou les options fournies dans la section « Renseignements pour la TED » du Profil du cabinet.

#### *Admissibilité de la déclaration T3*

Seules certaines déclarations T3 sont admissibles à la transmission électronique. Le formulaire *Transmission électronique de la déclaration T3* indiquera si la déclaration est visée par une ou plusieurs des exclusions (p. ex. si de l'impôt est à payer par la fiducie).

Seules les déclarations T3 de type « Original » peuvent être transmises. Les déclarations modifiées et annulées doivent être envoyées en format papier.

Le formulaire TED, *Sommaire des champs requis pour la déclaration T3* (code d'accès : **TED SOM**), vous permet de visualiser les champs qui seront transmis à l'ARC.

### **Vérifier l'admissibilité des feuillets à la TED**

Lorsque la transmission des feuillets est sélectionnée pour une déclaration, le logiciel détermine si elle est admissible à la TED pour chaque type de feuillets (T3, NR4, RL-16).

L'état TED d'un type de feuillet est à « Admissible » lorsque la TED est sélectionnée et que le fichier-client :

- comporte au moins un feuillet du type en question; et
- répond aux exigences d'admissibilité.

Pour vérifier si les feuillets du fichier-client répondent aux exigences d'admissibilité de la TED, veuillez procéder de la façon suivante :

- 1. Affichez le volet des diagnostics.
- 2. Cliquez sur l'onglet **TED** pour vérifier les diagnostics TED.

Si les feuillets du fichier-client répondent aux exigences d'admissibilité de la TED et qu'aucun diagnostic TED n'est émis, les états TED des feuillets T3 et NR4 et des relevés 16 seront alors à « Admissible » et les diagnostics suivants apparaîtront :

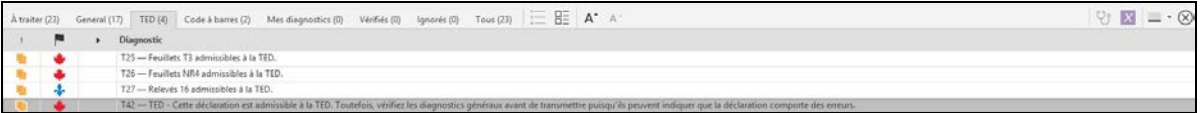

### **Erreurs détectées**

Les erreurs de non-admissibilité à la transmission sont indiquées dans le volet des diagnostics, sous l'onglet **TED**. Elles doivent être corrigées pour que les feuillets ou la déclaration soient admissibles aux fins de la TED.

### <span id="page-26-0"></span>**Transmission des feuillets**

### **Transmettre les feuillets**

Le logiciel vous permet de transmettre les feuillets d'un seul fichier-client ou de plusieurs fichiersclients à la fois. Avant d'effectuer la transmission, vous pouvez afficher la liste de tous les feuillets qui seront transmis. En cas d'erreurs ou de problèmes empêchant la transmission des feuillets, le logiciel vous renseignera sur le problème à corriger.

### **Transmettre les feuillets d'un seul fichier-client**

Pour transmettre les feuillets d'un seul fichier-client, veuillez procéder de la façon suivante :

- 1. Ouvrez le fichier-client dans la vue **Déclaration** ou sélectionnez le fichier-client dans le Gestionnaire de clients.
- 2. Dans le menu **Transmission**, cliquez sur **Transmettre les feuillets**.
- 3. Sélectionnez le feuillet et le type de données à transmettre.
- 4. Cliquez sur **OK** pour générer le fichier à transmettre.

### **Transmettre les feuillets de plusieurs fichiers-clients**

Si vous sélectionnez plusieurs fichiers-clients, les feuillets seront alors transmis ensemble dans un même fichier de transmission. Pour transmettre les feuillets de plusieurs fichiers-clients, veuillez procéder de la façon suivante :

- 1. Sélectionnez les fichiers-clients dans le Gestionnaire de clients.
- 2. Dans le menu **Transmission**, cliquez sur **Transmettre les feuillets**.
- 3. Vérifiez les fichiers-clients que vous voulez transmettre. Vous pouvez retirer un fichier-client de l'opération en désactivant la case à cocher située à côté du fichier-client.
- 4. Sélectionnez le feuillet et le type de données à transmettre.
- 5. Cliquez sur **OK** pour générer le fichier à transmettre.

### **Afficher la liste des feuillets à transmettre**

À partir de la boîte **Transmettre les feuillets**, vous pouvez afficher la liste des feuillets qui seront inclus dans la transmission pour chaque fichier-client sélectionné. Pour afficher cette liste, cliquez sur la liste **Détails**.

- Il est possible de trier la liste des feuillets en cliquant sur l'en-tête de colonne souhaitée.
- Vous pouvez inscrire des caractères pour rechercher un élément de la liste.
- Si un feuillet a déjà été généré, la colonne **Date – Type de données** apparaît dans la liste et indique la date à laquelle la génération a eu lieu.
- Pour afficher l'ensemble des feuillets contenus dans le fichier-client, plutôt que seulement ceux à transmettre, désactivez la case à cocher **Afficher seulement les feuillets à transmettre**.

**Remarque :** Si les feuillets du fichier-client ne peuvent être sélectionnés pour la transmission en raison d'une erreur, il n'est pas possible d'afficher cette liste de feuillets.

### <span id="page-27-0"></span>**Consulter les messages d'erreur**

Dans la boîte **Transmettre les feuillets**, si une erreur empêche la sélection des feuillets d'un fichier-client, un triangle rouge apparaîtra sous la colonne **Détails**. Placez le pointeur au-dessus de cet indicateur pour afficher les détails de l'erreur. Une erreur pourrait se produire, par exemple, dans les cas suivants :

- Vous ne pouvez pas transmettre le feuillet sélectionné, car des diagnostics TED existent; ou
- Le fichier-client ne contient aucun feuillet correspondant au type de données sélectionné (par exemple, vous avez sélectionné « Modifié », mais le fichier-client ne contient que des feuillets « Originaux »).

En cas d'erreur, il n'est pas possible de transmettre les feuillets dans le fichier-client. Veuillez corriger le problème indiqué par le logiciel.

# <span id="page-27-1"></span>**Transmettre une déclaration T3**

La transmission d'une déclaration T3 s'effectue à l'aide de la commande **Déclarations générales** du menu **Transmission**.

La déclaration est transmise électroniquement de la même manière que les feuillets. Utilisez les mêmes numéros d'identification que ceux utilisés pour transmettre la déclaration T3 et les feuillets NR4 (c'est-à-dire le numéro de transmetteur, le CAW et le NE).

Veuillez noter que l'ARC ne validera que le format du fichier de transmission. Elle ne validera pas les données de la déclaration T3 au moment de la transmission, contrairement aux déclarations T1 et T2 transmises électroniquement.

# <span id="page-28-0"></span>**Génération des fichiers à transmettre**

Lorsque vous cliquez sur **OK** dans la boîte de dialogue **Transmettre les feuillets** ou **Transmettre – Déclarations générales**, le logiciel génère le fichier à transmettre dans le dossier d'enregistrement spécifié dans la configuration. Par défaut, ce dossier est le suivant :

- \...\Mes Documents\Wolters Kluwer\T3 Taxprep 20\*\*\Generated Slips\T3RET
- \...\Mes Documents\ Wolters Kluwer \T3 Taxprep 20\*\*\Generated Slips\T3
- \...\Mes Documents\ Wolters Kluwer \T3 Taxprep 20\*\*\Generated Slips\NR4
- \...\Mes Documents\ Wolters Kluwer \T3 Taxprep 20\*\*\Generated Slips\RL-16

Le nom du fichier enregistré est AABBBBBBCCC*variable*. XML, « AA » représentant l'année d'imposition, « BBBBBB » le numéro de transmetteur et « CCC » le compteur pour chaque fichier produit. La variable qui suit le numéro peut être soit le nom du déclarant (dans le cas de la transmission d'un seul fichier-client), soit le nombre de fichiers transmis (dans le cas de la transmission de plusieurs fichiers-clients).

Veuillez toutefois noter que le nom du fichier généré ne peut pas excéder un maximum de 30 caractères.

Le fichier enregistré demeurera dans le dossier; il ne sera pas supprimé.

### **Fenêtre d'aide sur la transmission Internet**

Lorsque vous effectuez une transmission, une fenêtre s'affiche à la gauche du portail de l'ARC ou de RQ. Elle contient différents renseignements qui vous aideront à téléverser votre fichier. Dès que votre fichier a été téléversé avec succès, vous pouvez inscrire le numéro de confirmation fourni. Ce numéro sera ensuite transféré vers le fichier-client pertinent.

# **État TED**

Une fois la génération du fichier à transmettre complétée, le logiciel assignera automatiquement la valeur « Généré - <Type de données> » à l'état TED de chaque feuillet ou déclaration T3 transmis.

Par exemple, si vous avez transmis des feuillets RL-16 de type « Modifié », l'état TED RL-16 de la déclaration sera « Généré – Modifié ». Vous pouvez consulter cet état à plusieurs endroits dans le logiciel, comme dans la boîte **Propriétés** pour le fichier-client ainsi que dans le Gestionnaire de clients.

**Remarque :** Un feuillet ou une déclaration T3 dont l'état est « Généré » peut être transmis de nouveau si nécessaire, puisque le logiciel continue d'en valider l'admissibilité TED, même après la transmission.

### **Formulaire Information sur la TED (code d'accès : TED INFO)**

Ce formulaire permet un accès facile à l'information concernant la transmission effectuée à l'aide de la TED à partir du fichier-client, et ce, peu importe la personne qui a transmis les données. Le formulaire *Information sur la TED* indiquera le nom du document transmis (p. ex. une déclaration T3 ou des feuillets T3), le type de données, la date de transmission, le nombre de feuillets et le numéro de confirmation. Le logiciel met automatiquement à jour les renseignements contenus dans ce formulaire lorsque les trois actions suivantes sont accomplies :

- 1. Un feuillet, une déclaration T3 ou un relevé est transmis électroniquement.
- 2. Un numéro de confirmation est saisi par l'utilisateur avant la fermeture du portail du gouvernement.
- 3. Le transfert du numéro de confirmation dans le ou les fichiers-clients est confirmé par l'utilisateur.

### **Historique des transmissions TED**

L'Historique des transmissions TED permet d'afficher la liste des déclarations à l'égard desquelles une déclaration T3 ou des feuillets ont été transmis à partir du Gestionnaire de clients.

Vous pouvez utiliser cette liste pour générer un rapport ou pour retransmettre des feuillets, en cas de problèmes.

**Remarque :** Cet historique n'est pas produit si la transmission est faite depuis la déclaration courante.

Pour obtenir plus de détails à propos des transmissions électroniques, veuillez consulter l'Aide.

# <span id="page-29-0"></span>**Aide du logiciel**

Vous pouvez utiliser les ressources suivantes pour obtenir de l'aide lorsque vous travaillez :

### <span id="page-29-1"></span>**Aide fiscale et sur les formulaires**

Vous pouvez accéder facilement à de l'aide fiscale contextuelle à partir de chaque champ en appuyant sur F1 ou en cliquant sur **Aide Taxprep des fiducies** à partir du menu **Aide**.

Le Centre d'aide est en ligne et nécessite un accès Internet. Le Centre d'aide renferme de l'information sur comment travailler avec le logiciel, remplir les formulaires d'impôt, utiliser les services électroniques et offre des FAQ, des notes de dépannage et des Notes de version. Il met également à votre disposition des liens vers de nombreux guides de l'ARC et Revenu Québec.

# <span id="page-29-2"></span>**Base de connaissances**

Notre Base de connaissances contient une foule d'articles répondant aux questions techniques et fiscales les plus couramment posées aux agents du Centre de soutien. Lorsque vous entrez quelques mots-clés dans le champ **Recherche**, des articles apparaissent en ordre de pertinence pour vous offrir des renseignements judicieux qui répondront de façon précise à vos questions. Vous pouvez utiliser les filtres situés sur le côté gauche de l'écran afin de filtrer les résultats par produit.

Vous pouvez accéder à la Base de connaissances à partir du Centre d'aide ou directement à partir du Portail professionnel.

# <span id="page-30-0"></span>**Fonctionnalité InfoConnect**

Les champs marqués d'un triangle bleu dans leur coin inférieur droit comportent un lien direct vers une section pertinente de la version électronique du *Guide fiscal CCH* ou de la *Loi de l'impôt sur le revenu*.

Si vous avez un abonnement au produit de recherche fiscale Wolters Kluwer applicable, et que cette option est activée, alors lorsque vous placez votre pointeur sur une telle cellule, un aperçu fiscal d'**InfoConnect** s'affichera, contenant l'aperçu fiscal pertinent. Cet aperçu consiste en un extrait d'un produit de recherche fiscale. Vous pouvez alors cliquer sur le lien **En savoir plus** situé dans le bas de l'aperçu pour accéder à la rubrique complète dans CCH IntelliConnect®.

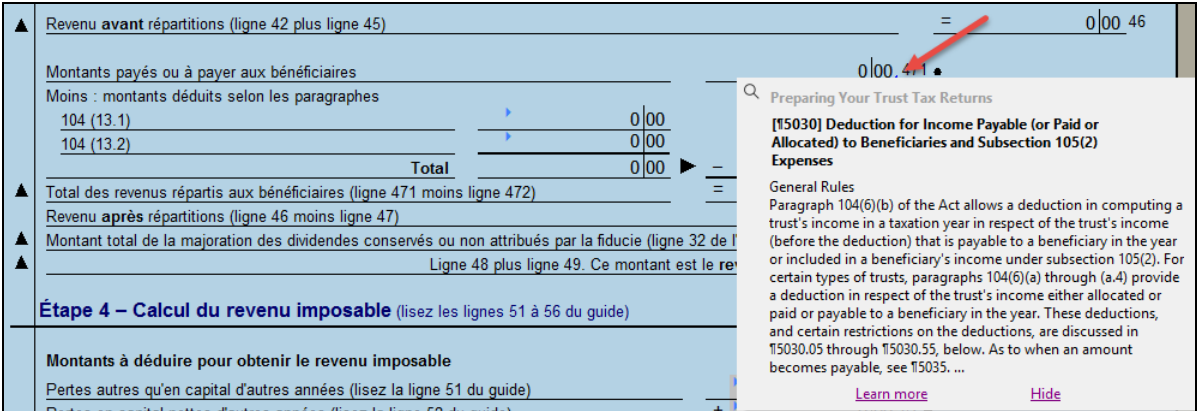

Vous pouvez aussi visualiser le contenu d'**InfoConnect** en cliquant sur le bouton **Recherche fiscale** de la barre d'outils ou en appuyant sur Maj+F1.

Vous pouvez désactiver l'affichage du contenu d'**InfoConnect** en cliquant sur le bouton **Masquer**  dans le coin inférieur droit de la fenêtre contextuelle.

# <span id="page-30-1"></span>**Aide technique**

Pour obtenir de l'aide technique sur le fonctionnement du logiciel (par opposition aux formulaires d'impôt), accédez au Centre d'aide en sélectionnant **Aide Taxprep des fiducies** dans le menu **Aide**, puis utilisez la fonction **Recherche** pour trouver les rubriques d'aide pertinentes. Vous pouvez également cliquer sur le bouton **Aide** à partir des différentes boîtes de dialogue.

# <span id="page-30-2"></span>**Formation**

À partir du menu Aide, cliquez sur Obtenir de la formation Taxprep afin d'obtenir de l'information sur les formations actuellement disponibles.